Information Technology Services

Client Experience Team - Harrisburg

Title: How to sign a PDF

## Task:

By following these instructions, you'll be able to sign a PDF file using your signature.

## **Instructions:**

- 1. Open the file to be signed in Foxit PDF Editor.
- 2. Select the Home tab and click Fill & Sign.

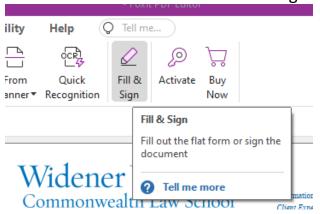

3. Click the "+" icon to create a new signature.

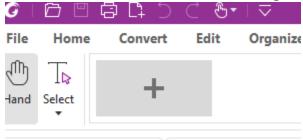

4. There are options to Type, Draw, Import, or Paste and image.

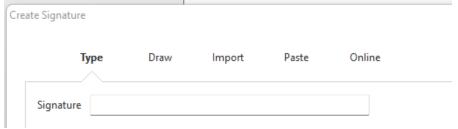

5. In this example, the signature is typed.

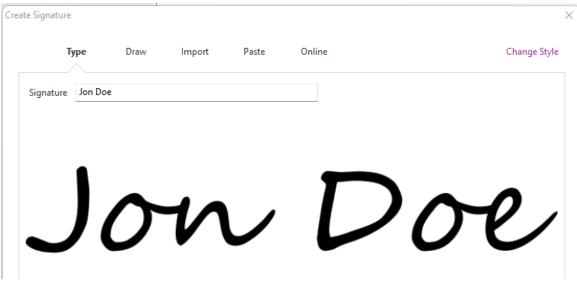

6. Clicking Change Style gives several options.

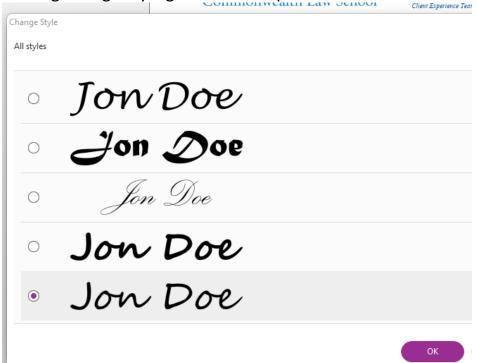

7. Move the signature to the desired location and left-click to place it.

Integer tincidunt dolor vel venenatis mollis.

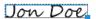

Widener University Commonwealth Law School, 3800 Vartan Way, P.O. Box 69380, Harrisburg, PA 17106-9380 t: 717-541-3806 f: 717-541-3966 e: hbhelpdesk@widener.edu https://commonwealthlaw.widener.edu

Jon Doe Widener University

8. Click Close when finished.

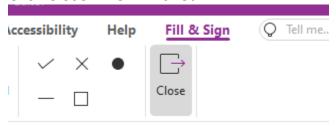

9. Remember to save your file.

## Video Link:

How to sign PDF | on phone | on tablet | on Android | on iPhone | on mac | online | Foxit

## Outcome:

Hopefully this information has been useful. If not, or you still have questions, please don't hesitate to contact CWLaw Client Experience.